# **SisdiaFX | Configurações de acesso | Sisdia/LinxMaq**

#### **Assunto**

Configuração do ambiente para acesso ao SisdiaFX.

# **Definição**

O que é o SisdiaFX?

É a nova versão do Sisdia desenvolvida na tecnologia Java FX que permite criar interfaces ricas e de fácil usabilidade para o usuário. Conta com todos os recursos que a linguagem Java oferece, incluindo o fato de ser multiplataforma.

### **Pré-Requisitos**

Configuração do ambiente para acesso ao SisdiaFX.

⋒ **O usuário do Sisdia deve ter um cadastro no Servidor Linux**

Para acesso ao SisdiaFX é necessário que o servidor Linux:

1) Tenha instalado o Java 1.7

Como verificar o Java?

Caso não tenha instalado, clique [aqui para acessar o guia de atualização.](https://share.linx.com.br/pages/viewpage.action?pageId=50800221)

2) Atualização do HotFix Acumulado:

Realize a atualização do HotFix Acumulado do SisdiaFx no diretório raiz do sistema.

Diretório exemplo: **/ext/sisdia**

Link: <https://share.linx.com.br/pages/viewpage.action?pageId=20169547>

3) Instalar a Build do SisdiaFX:

Link de exemplo da v09.30: [BUILD | SisdiaFX | v09.30 | changelog | Sisdia/LinxMaq](https://share.linx.com.br/pages/viewpage.action?pageId=148672325)

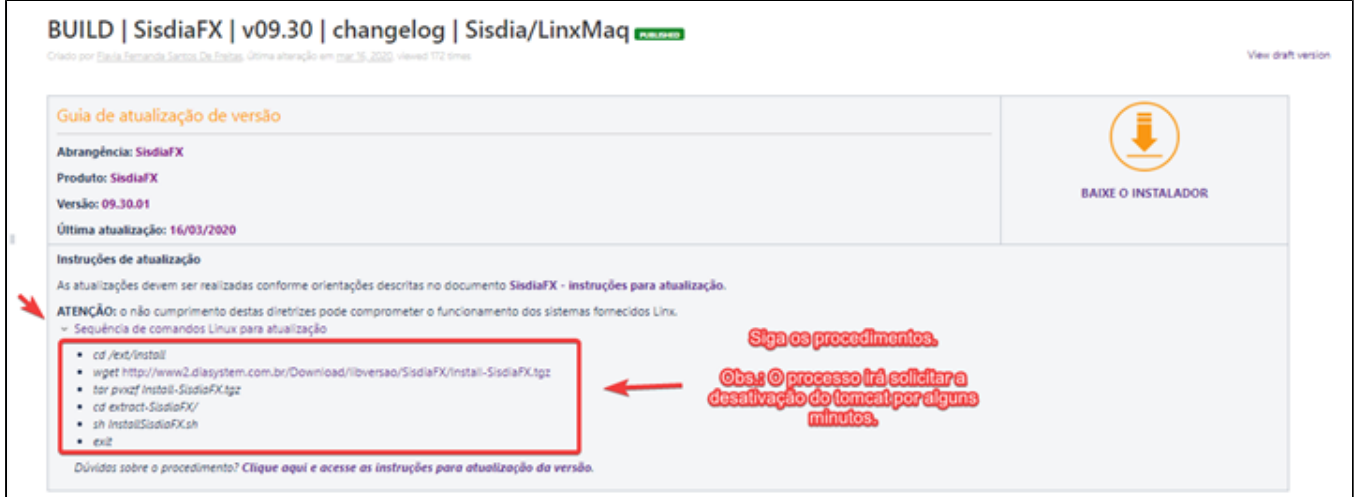

Importante: Irá solicitar a desativação do tomcat. Aconselhamos a realizar a atualização de ambas as bases (Treino e Produção). O SisdiaFX, não utiliza o mesmo diretório do Evolution/Evo2016, então não terão problemas.

Dica o nome da instância solicitado durante a instalação da build, pode ser obtido no arquivo sqlhosts, localizado no diretório "/opt/informix/etc"

4) Ajustar a variável **DRIVE\_VIS** no shell **ambiente\_sisdia.sh** que encontra-se dentro do diretório **shell** (Exemplo /ext/sisdia/shell).

Exemplo:

export DRIVE\_VIS=\\\\\\\\\srvsisdia\\\\report\\\\ (Informe o nome do diretório "report" compartilhado. Alterar somente o nome do diretório, deixando as barras)

5) Caminhe para o diretório /usr/local/tomcat/conf e verifique o arquivo **cont-ext.xml ou context.xml**

5.1) Verifique se no arquivo possui a linha:

factory="org.apache.tomcat.dbcp.dbcp.BasicDataSourceFactory"

Caso não possua inclua a linha. Por padrão a linha fica posicionada abaixo da linha iniciada com type="javax.sql.DataSource", conforme exemplo abaixo:

type="javax.sql.DataSource" factory="org.apache.tomcat.dbcp.dbcp.BasicDataSourceFactory"

**Observação.** Faça a inclusão no <Resource name="jdbc/sisdia" e no <Resource name="jdbc/treino" . ou "jdbc/empresa"

5.2) Realizada a inclusão da linha no arquivo context.xml, faça o reset do Tomcat, conforme comandos abaixo:

**Atenção! O processo de reset do tomcat, deve ser realizado sem usuários logados no sistema. O ideal é que seja após o expediente.**

Acesse o putty com o usuário root e executar os comandos abaixo:

cd /usr/local/tomcat/bin ./shutdown.sh ./shutdown.sh ./startup.sh

Para o acesso ao SisdiaFX é necessário que na estação **Windows:**

1) Ative os recursos do Windows.

Acesse o menu iniciar do Windows e digite "Ativar ou Desativar Recursos do Windows".

Ative os recursos **SMB Direct** e **SMB 1.0/CIFS File Sharing Support** ou **Suporte para Compartilhamento de Arquivos SMB 1.0/CIFS**

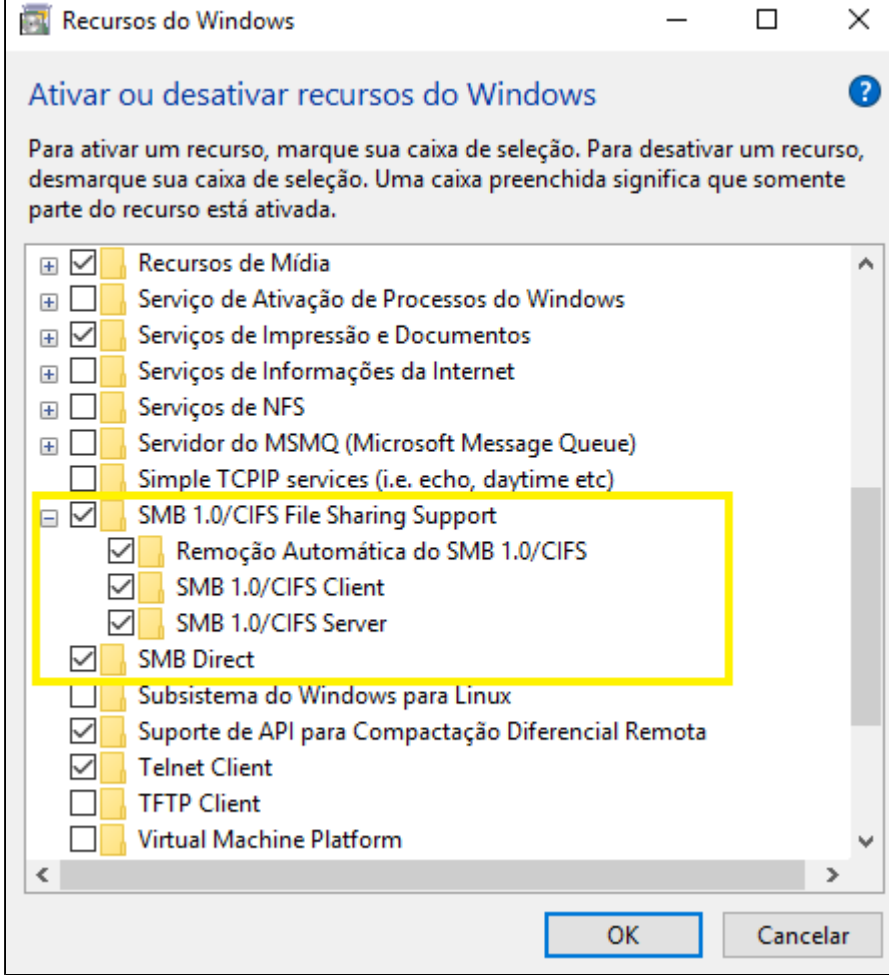

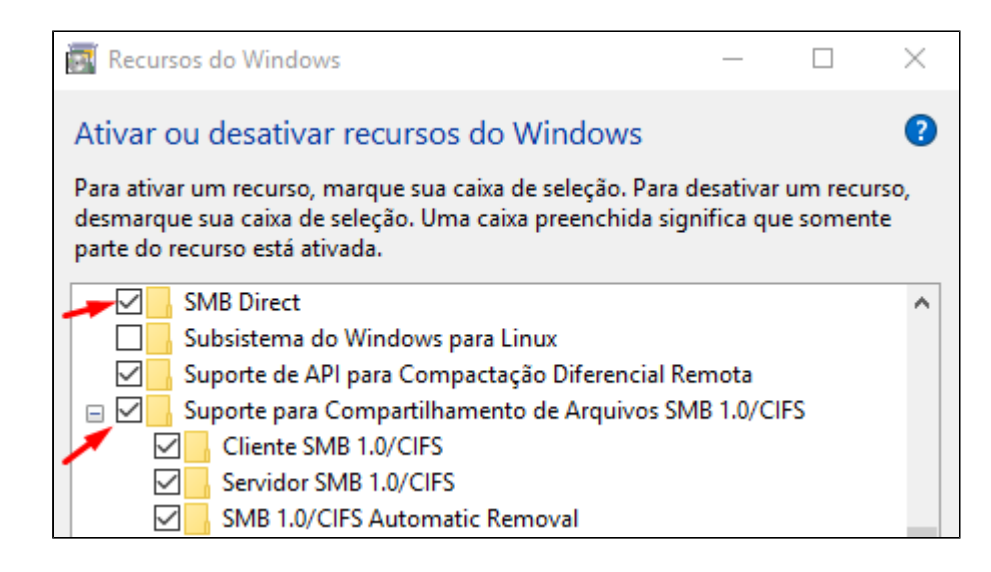

2) Tenha acesso as pastas compartilhada do sistema no servidor (Exemplo **report** e **excel**)

Para certificar que estão mapeados digite a instrução no Windows Explorer:

\\IP ou nome do servidor\report\ - Exemplo \\192.168.10.1\report ou \\srvsisdia\report.

Apos a comando a estação deverá visualizar o conteúdo da pasta **report**.

\\IP ou nome do servidor\excel\ - Exemplo \\192.168.10.1\excel ou \\srvsisdia\excel.

Apos a comando a estação deverá visualizar o conteúdo da pasta **excel**.

3) Possua o **Java JRE 8.**

Para certificar se a estação ja possui o **Java JRE 8**, acesse o Painel de Controle e o Java.

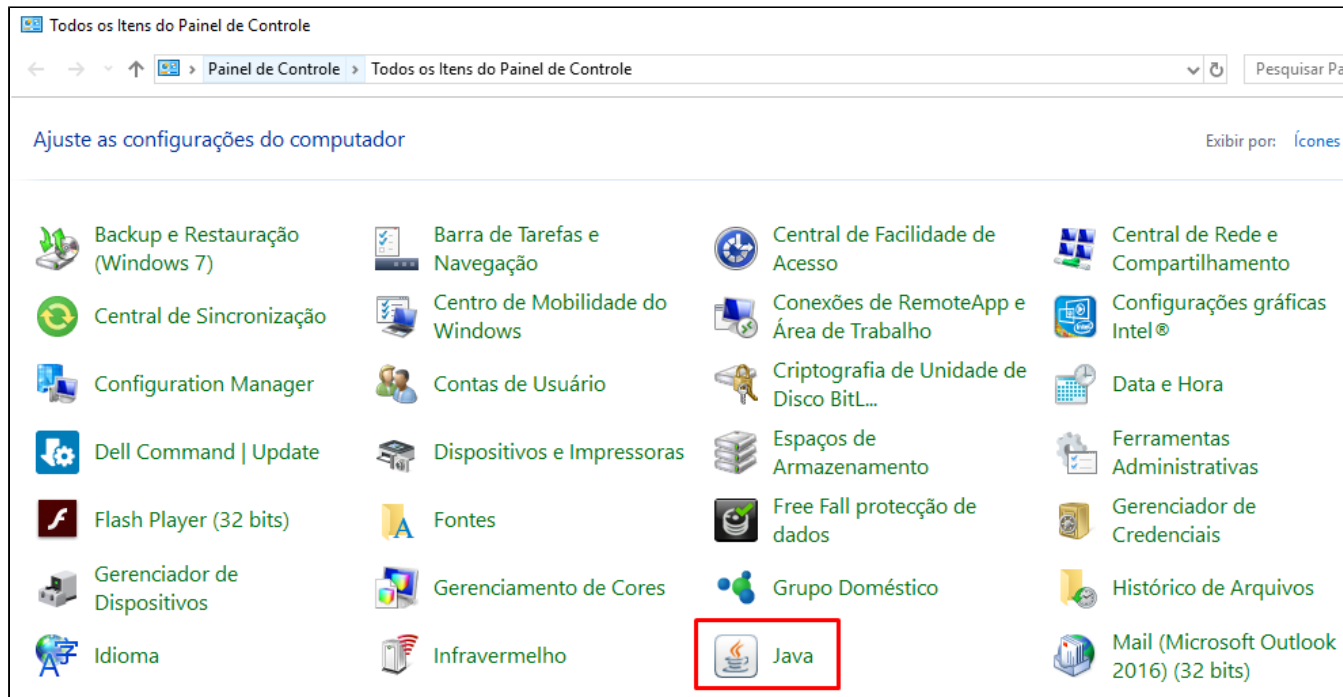

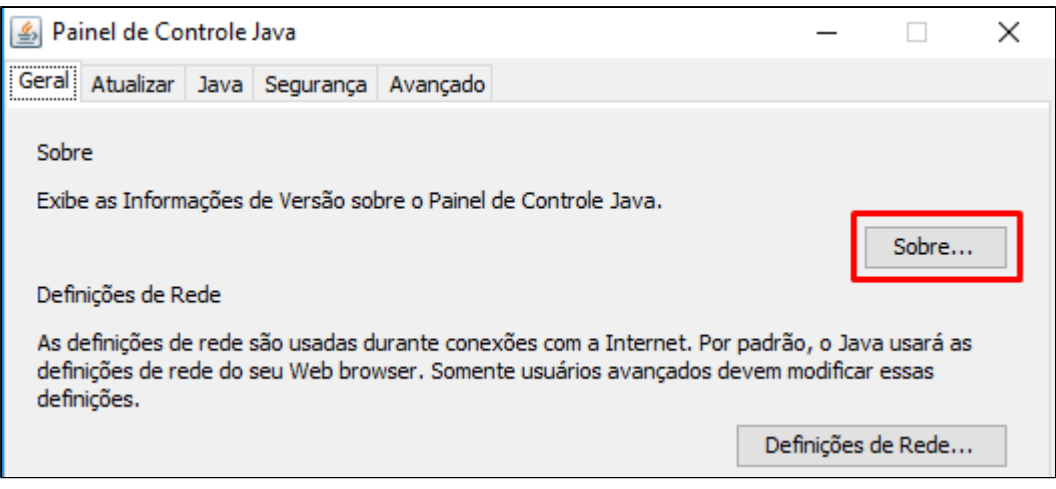

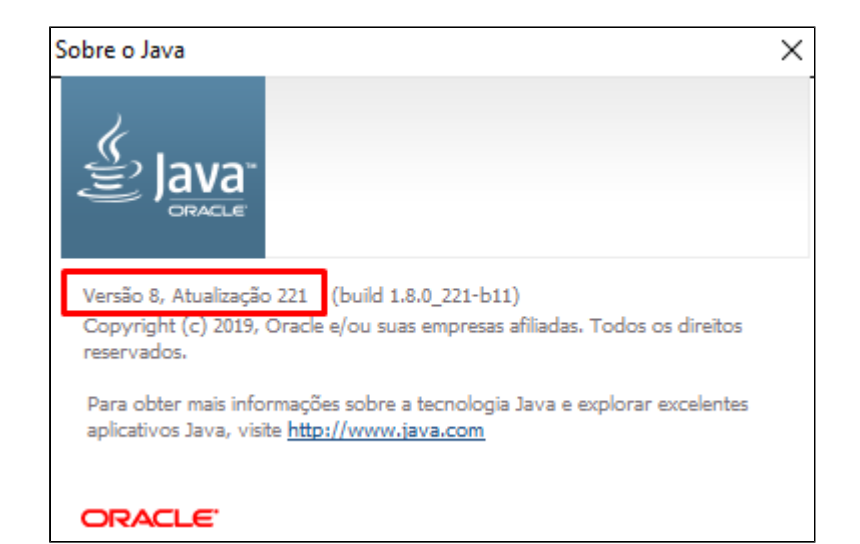

Caso a estação não possua o Java ou esteja com uma versão anterior a 8 será necessário baixar o **Java JRE 8,** de acordo com a arquitetura da estação.

Para saber qual a arquitetura do seu sistema operacional use a tecla de atalho **Windows + Pause Break**

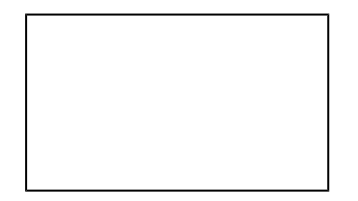

ou clique no botão direito do ícone "**Meu Computador**" na sua área de trabalho e clique em "**Propriedades**".

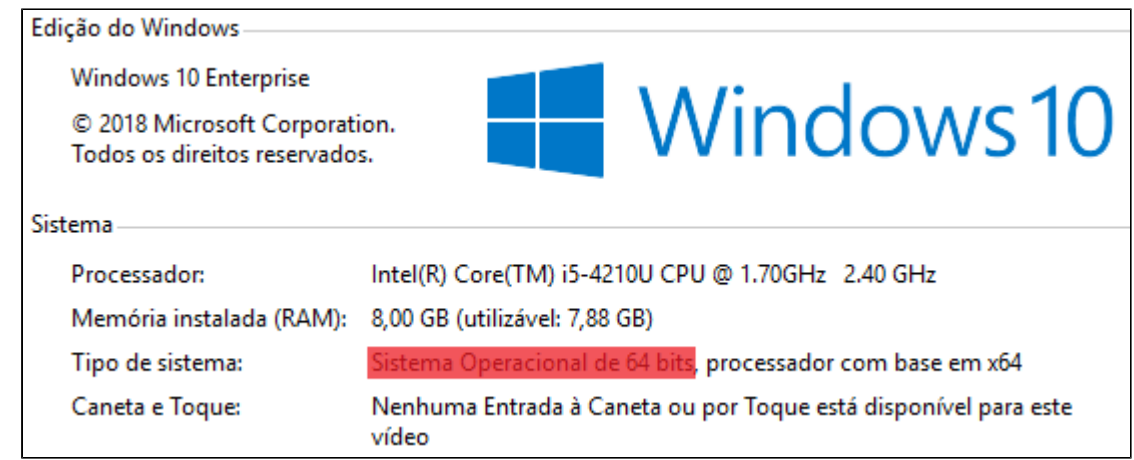

Apos identificar a arquitetura da estação o download poderá ser baixado no link abaixo:

[Clique aqui para fazer download do Java](https://www.oracle.com/technetwork/java/javase/downloads/index.html)

Para acesso ao SisdiaFX é necessário que a estação **Linux** tenha o **Java JDK 8 - Oracle** e que seja configurada as permissões Java.

O SisdiaFX não esta preparado para o "Open JDK".

1) Certifique que a estação possui o Java.

2) Caso a estação não possua o Java, deverá realizar o download conforme arquitetura da estação.

3) Após identificar a arquitetura da estação o download poderá ser baixado no link abaixo:

[Clique aqui para fazer download do Java](https://www.oracle.com/technetwork/pt/java/javase/downloads/jdk8-downloads-2133151.html)

4) Instale o Java SDK no /home da estação.

Para instalação transfira o arquivo para o /home do usuário e descompacte conforme comando:

Ex: tar pvxzf jdk-8u231-linux-x64.tar.gz

5) Certifique a estação possui o Mozila Firefox.

Dica: Para acessar o Painel de Controle Java , entre no diretório onde está instalado o java da estação, através do console:

Ex: cd /home/usuario/jdk1.8.0\_231/bin

Digite o comando: ./ControlPanel

**Configuração da permissões Java na estação**

Após instalar o Java JRE 8 ou certificar que já está instalado, deverá realizar a configuração das permissões Java que pode ser realizada de duas formas:

Para realizar a configuração das permissões Java automaticamente na estação para o SisdiaFX deverá realizar os procedimentos abaixo:

1) Realizar o download do configurador. Neste passo salve o endereço do servidor e a porta.

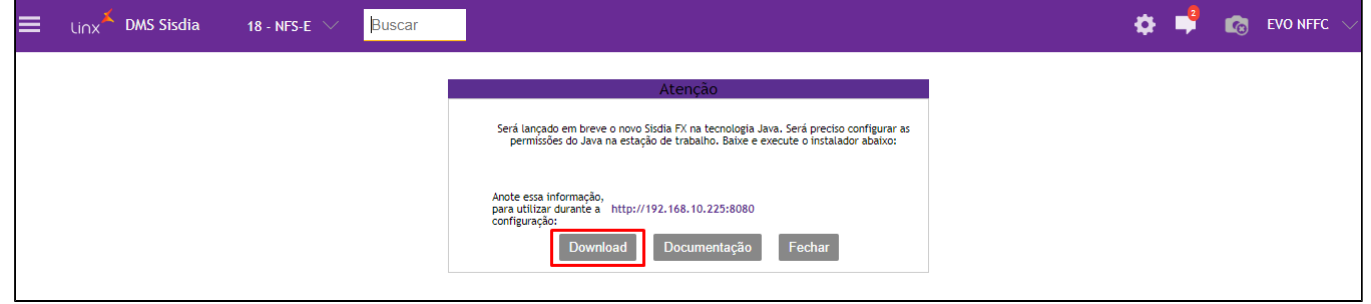

2) Salvar o configurador.

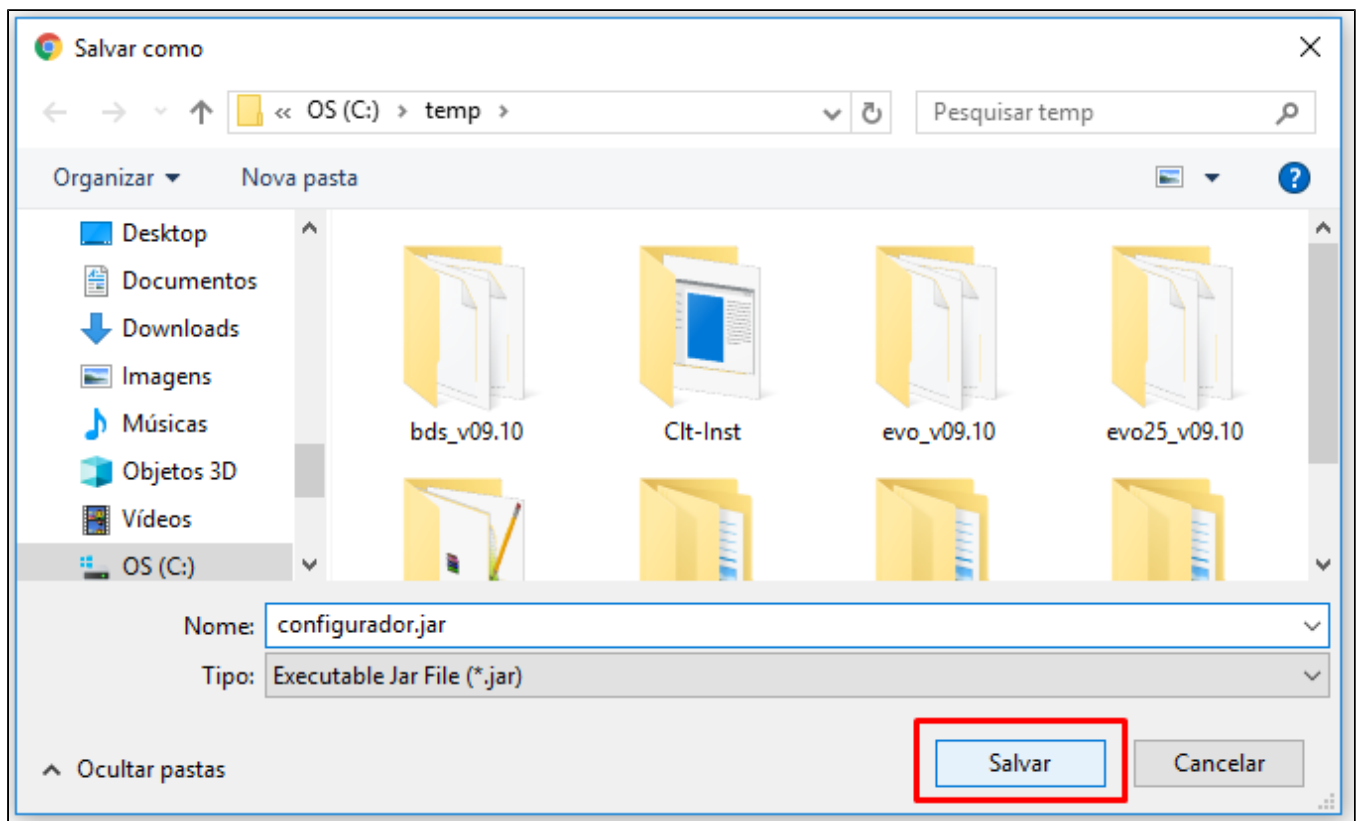

3) Executar o configurador.

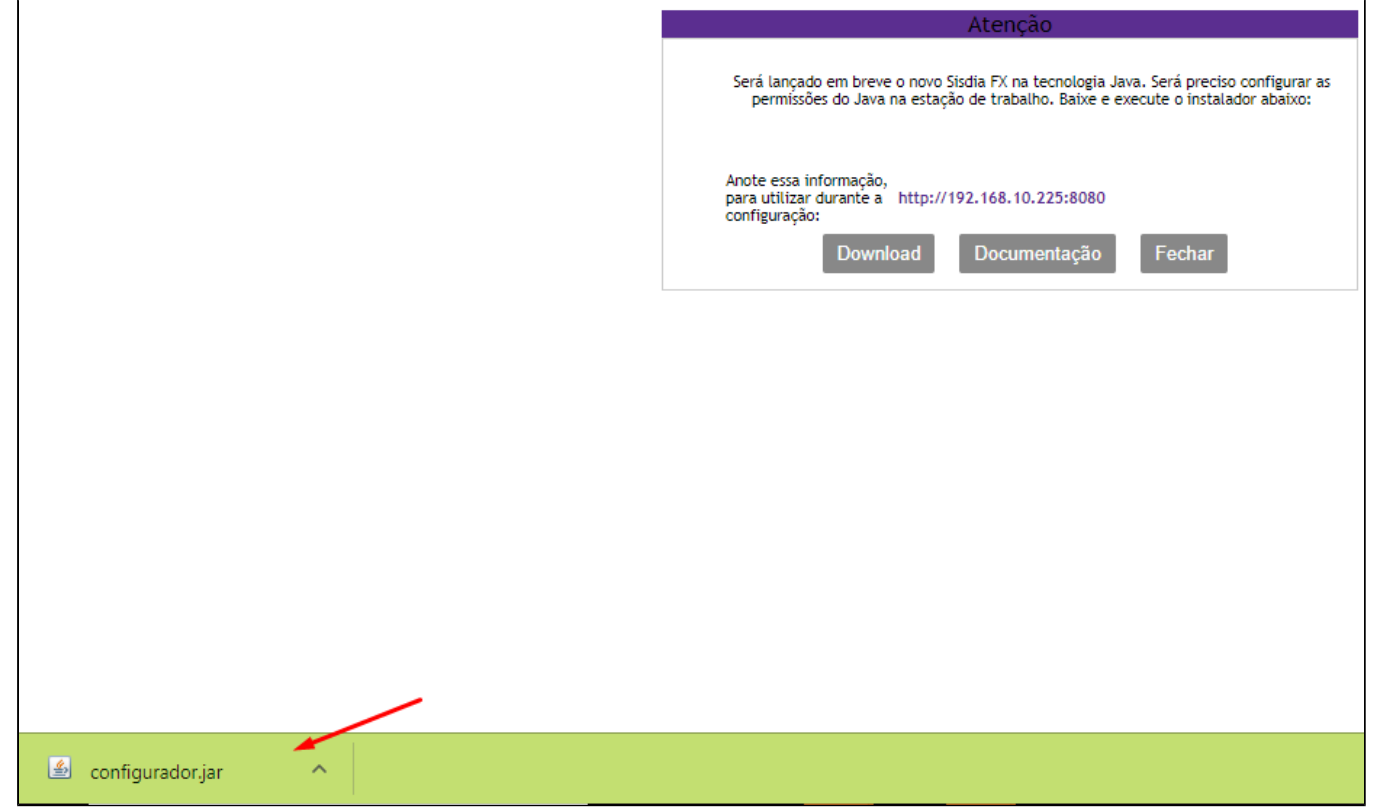

4) Informe o endereço e a porta, copiados no passo 1 mais o usuário que esta sendo configurado.

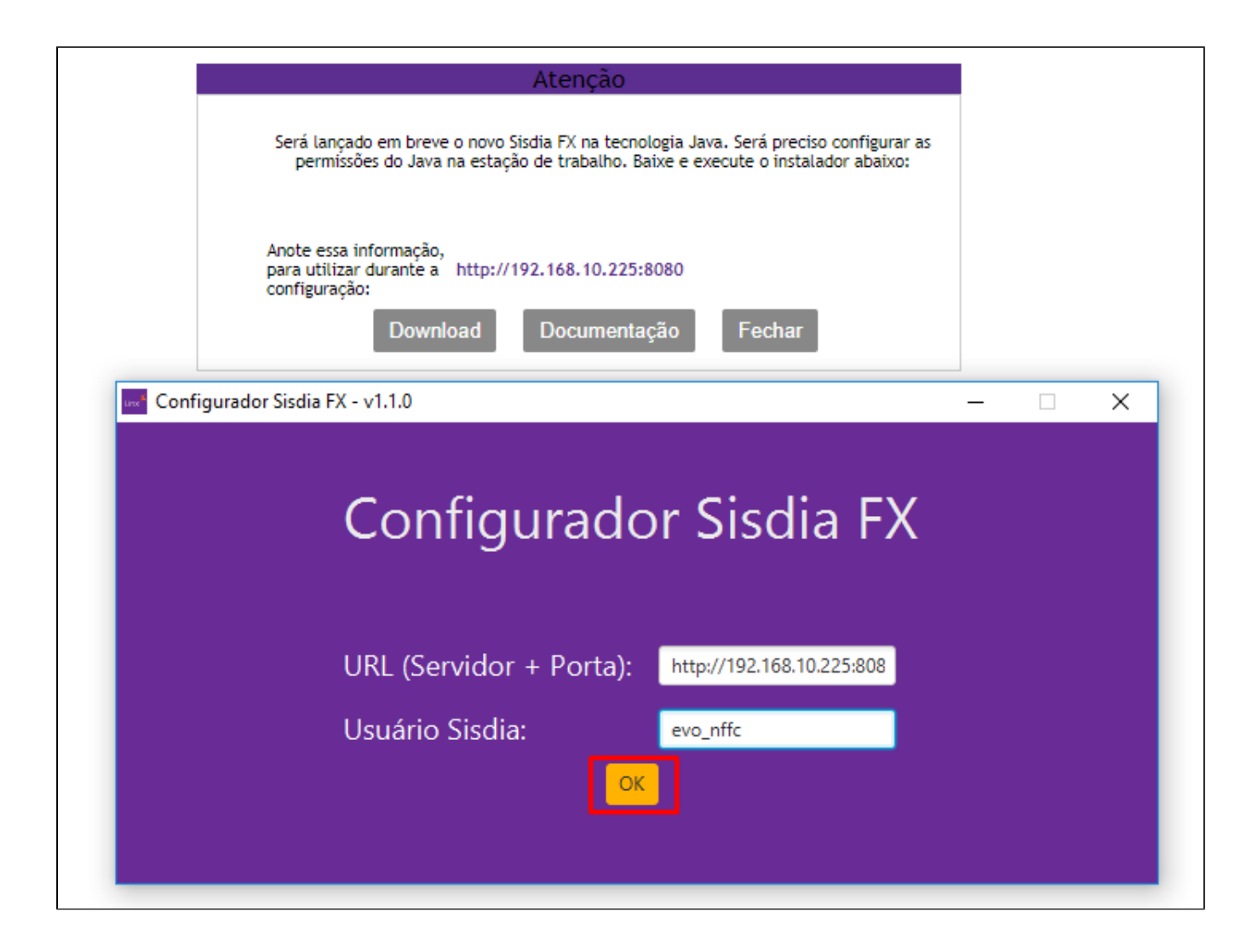

5) Salvar o arquivo irá realizar a configuração da estação.

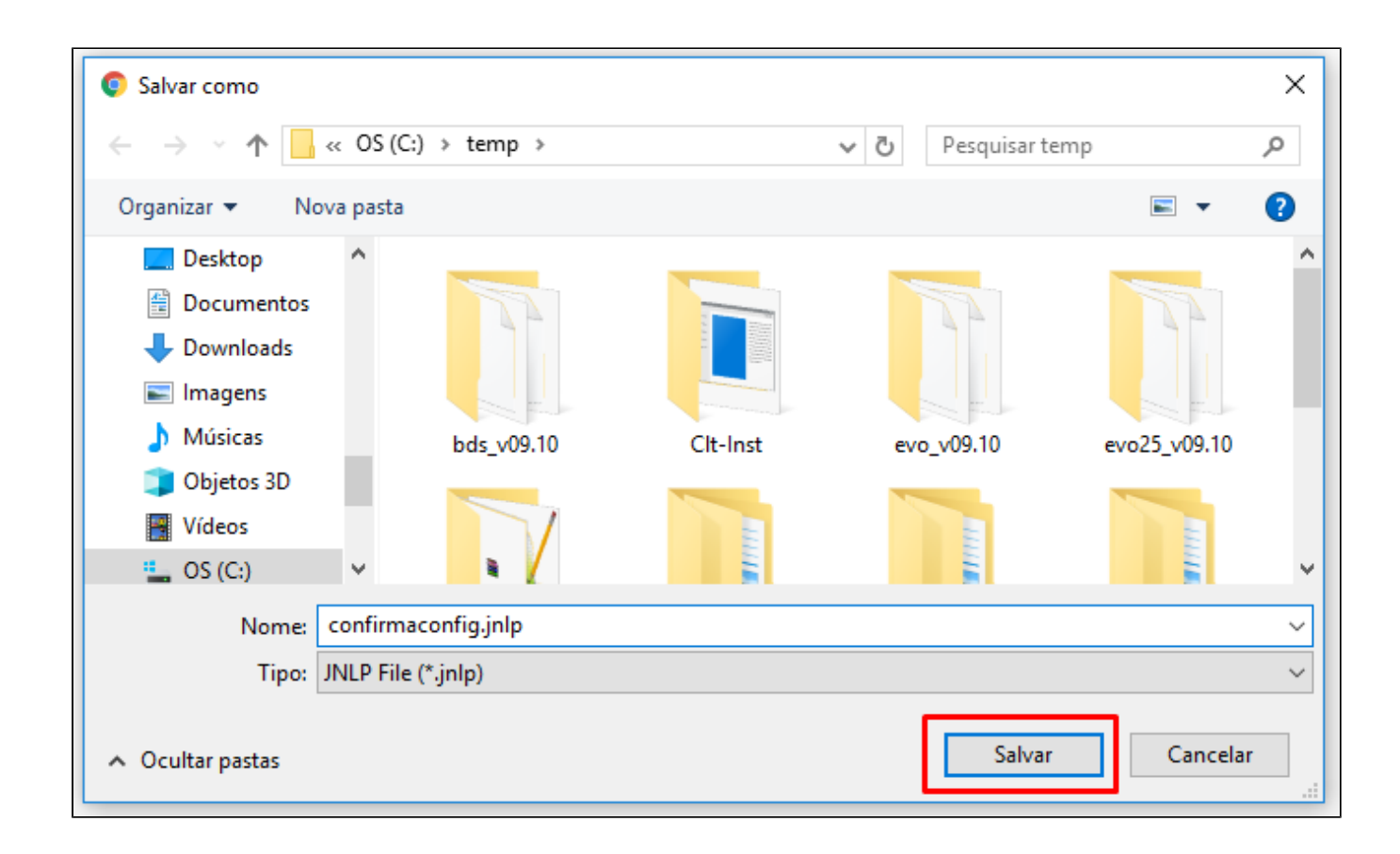

6) Executar o arquivo irá realizar a configuração da estação.

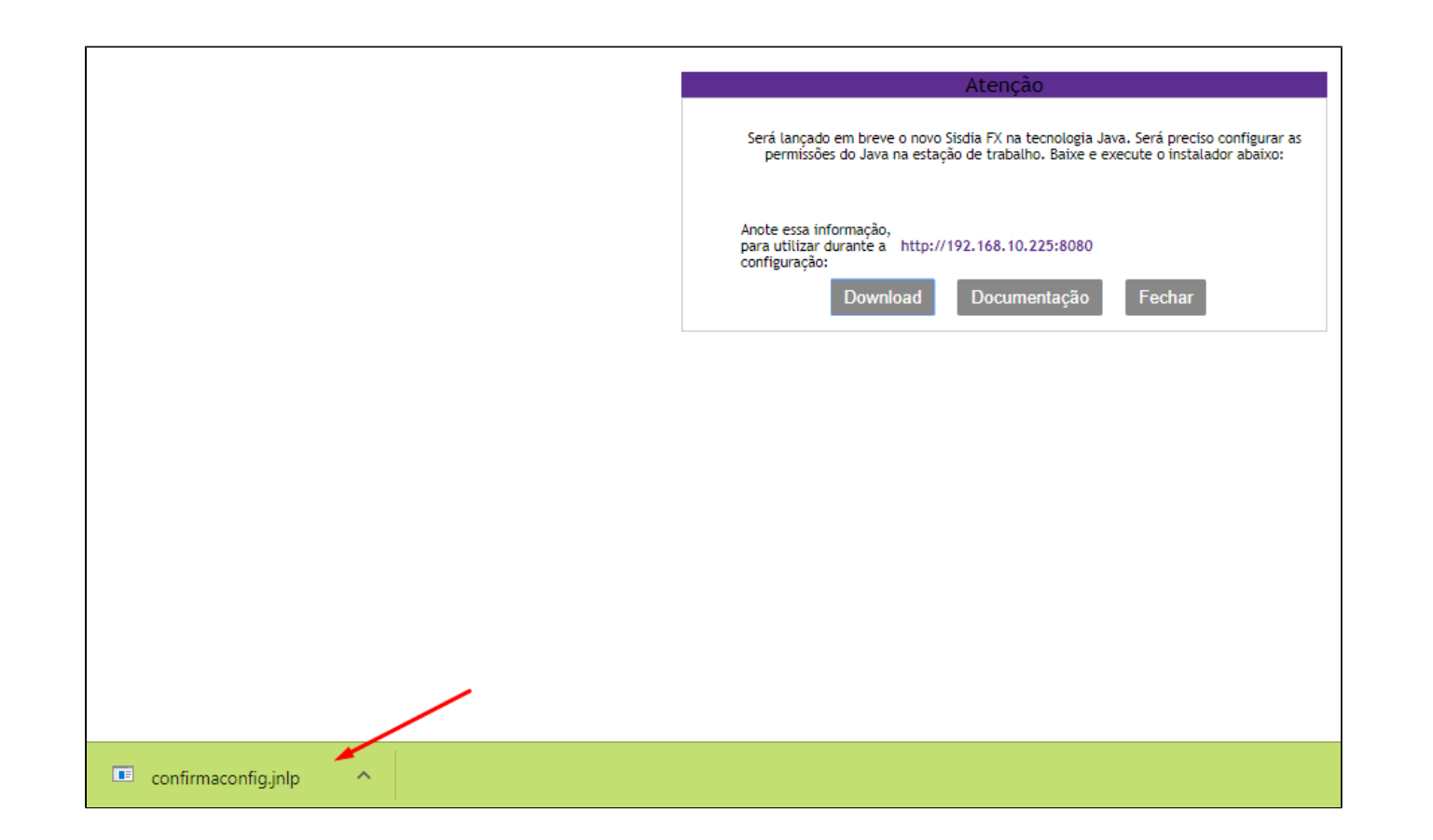

7) Confirmação da configuração. Apos este passo ao logar com o usuário na estação a mensagem não será apresentada.

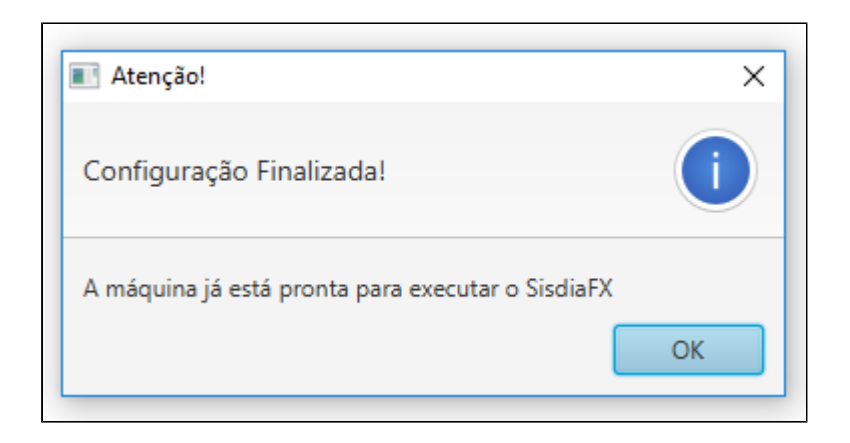

Para realizar a configuração das permissões Java manualmente na estação para o SisdiaFX deverá realizar os procedimentos abaixo:

1) Clique no menu iniciar do Windows e digite a palavra Java; a opção "Configuração Java" será exibida.

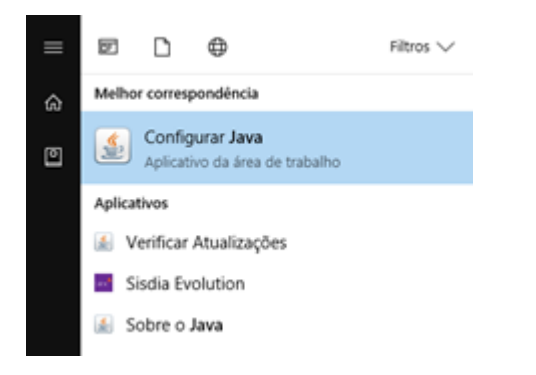

2) Abrindo o "Painel de Controle Java", vá na aba "**Segurança**" e clique no botão "**Editar Lista de Sites**".

Em seguida clique em "**Adicionar**".

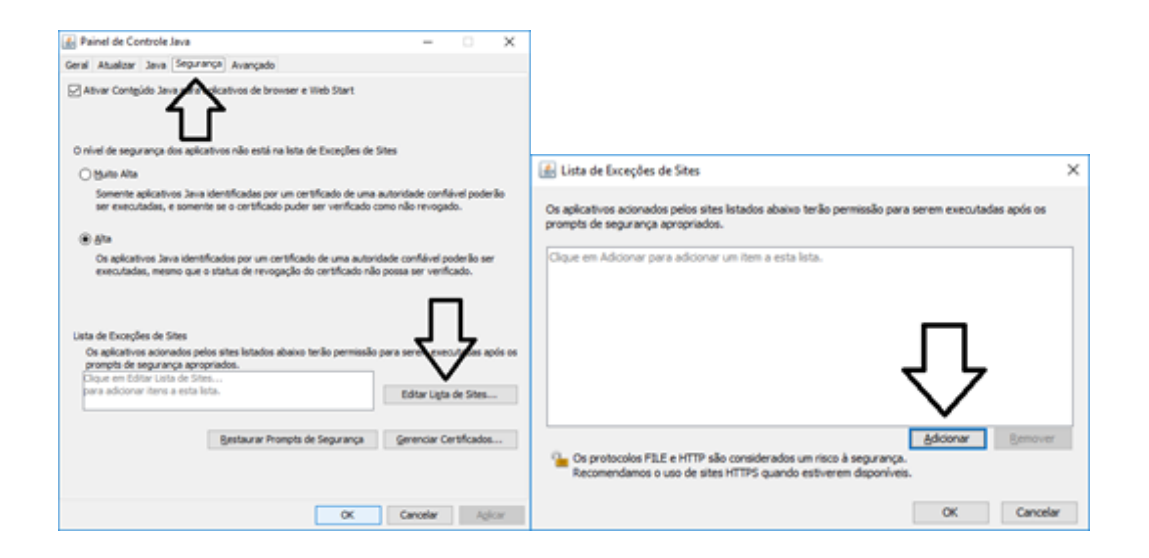

3) Digite o link conforme figura abaixo, e clique em "**Adicionar**" novamente, onde "192.168.0.1:8080" é o IP do servidor Sisdia. O Java JRE solicitará uma confirmação de inclusão, clique em "**Continuar**".

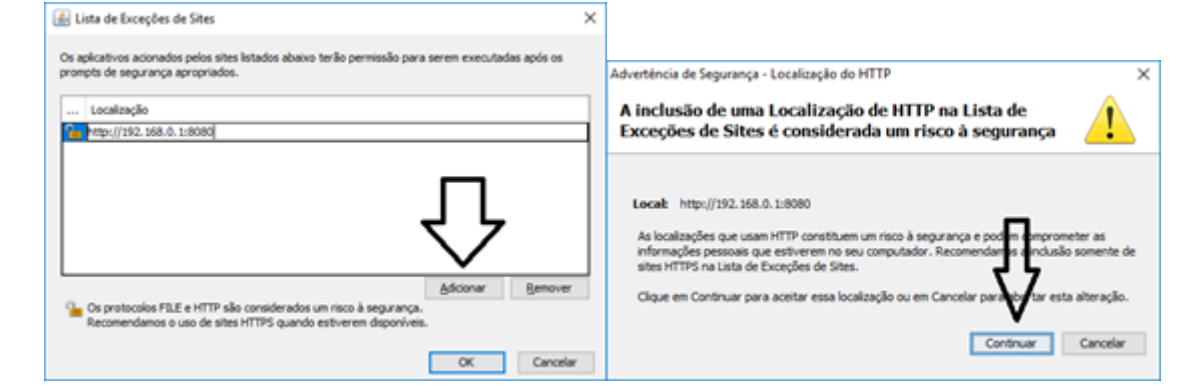

## **Configuração do ícone de acesso**

Após realizar os pré-requisitos (Principalmente com relação a atualização do **HotFix Acumulado** e a **BUILD**) e a configuração das permissões Java, faça os procedimentos abaixo para começar o SisdiaFX.

Acesse o navegador, informando o nome do servidor de Aplicação e a porta de comunicação, conforme abaixo, incluindo "menu.jnlp" (Caso o sistema esteja instalado na estrutura /ext/sisdia) ou <Nome da Instancia>.jnlp ( Caso o sistema esteja instalado na estrutura diferente de /ext/sisdia) no final e pressione "enter".

<http://srvsisdia:8080/menu.jnlp>

ou

[http://srvsisdia:8080/empresa.jnlp](http://srvsisdia:8080/menu.jnlp) (Exemplo onde o nome da instância é **empresa**)

Após o procedimento acima, será realizado o download do executável "Menu.jnlp", execute-o após completado o download para que seja gerado o ícone do SisdiaFX em seu desktop.

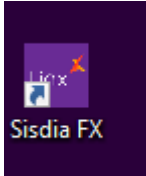